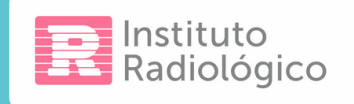

## ACCESO AL PORTAL VIRTUAL DE IMÁGENES

# ¿CÓMO COMENZAR?

Una vez que se haya atendido en el, **Instituto Radiológico (IR)**, aproximadamente a las 4 horas, le llegará un correo electrónico invitándolo a que se registre como usuario en "Portal Virtual de Imágenes". Si no recibió el mail, en la bandeja de entrada, revise la casilla de "correo no deseado" (spam).

**EJEMPLO | Asunto del mail:** Instituto Radiológico. Lo invitamos a registrar su usuario.

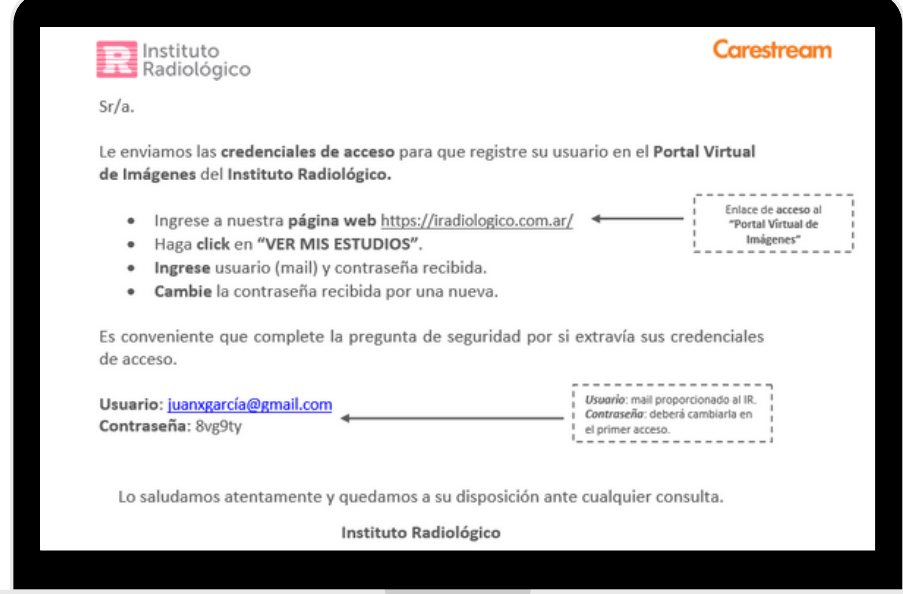

**IMPORTANTE:** EL USUARIO NO SE CAMBIA. SIEMPRE SERÁ EL MAIL REGISTRADO EN LA HISTORIA CLÍNICA (HC).

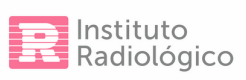

Una vez que ingresó a la web del Instituto Radiológico, **haga "click" en "VER MIS ESTUDIOS".**

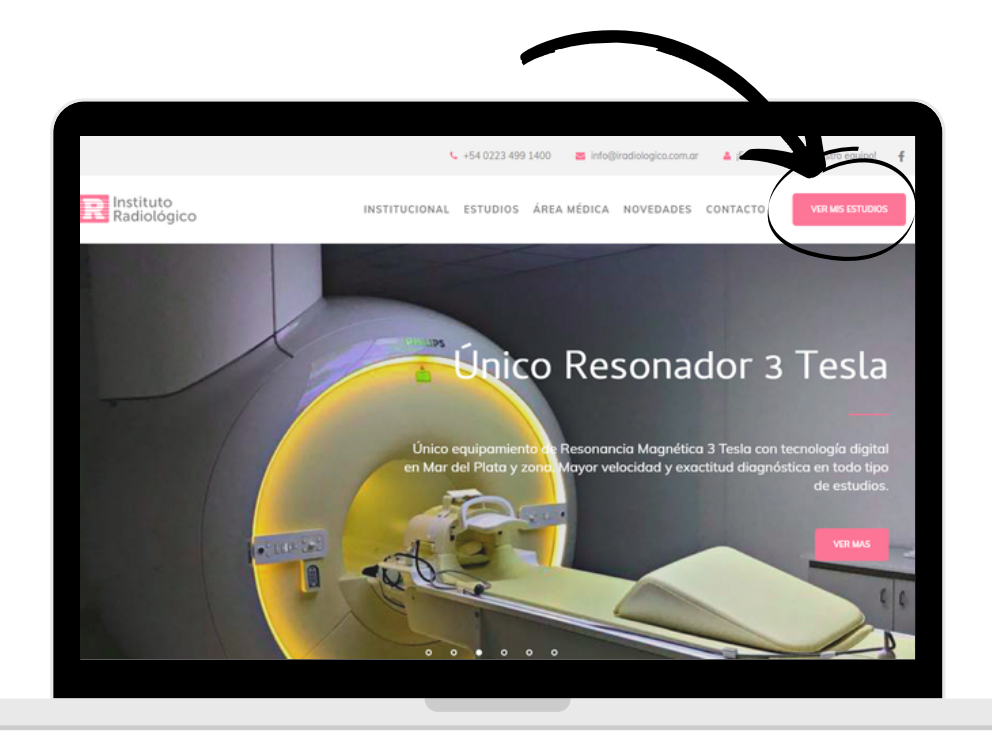

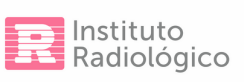

 $-0520$ 

 $030$ 

Escriba usuario y contraseña recibida. Luego, haga "click" en "Iniciar Sesión".

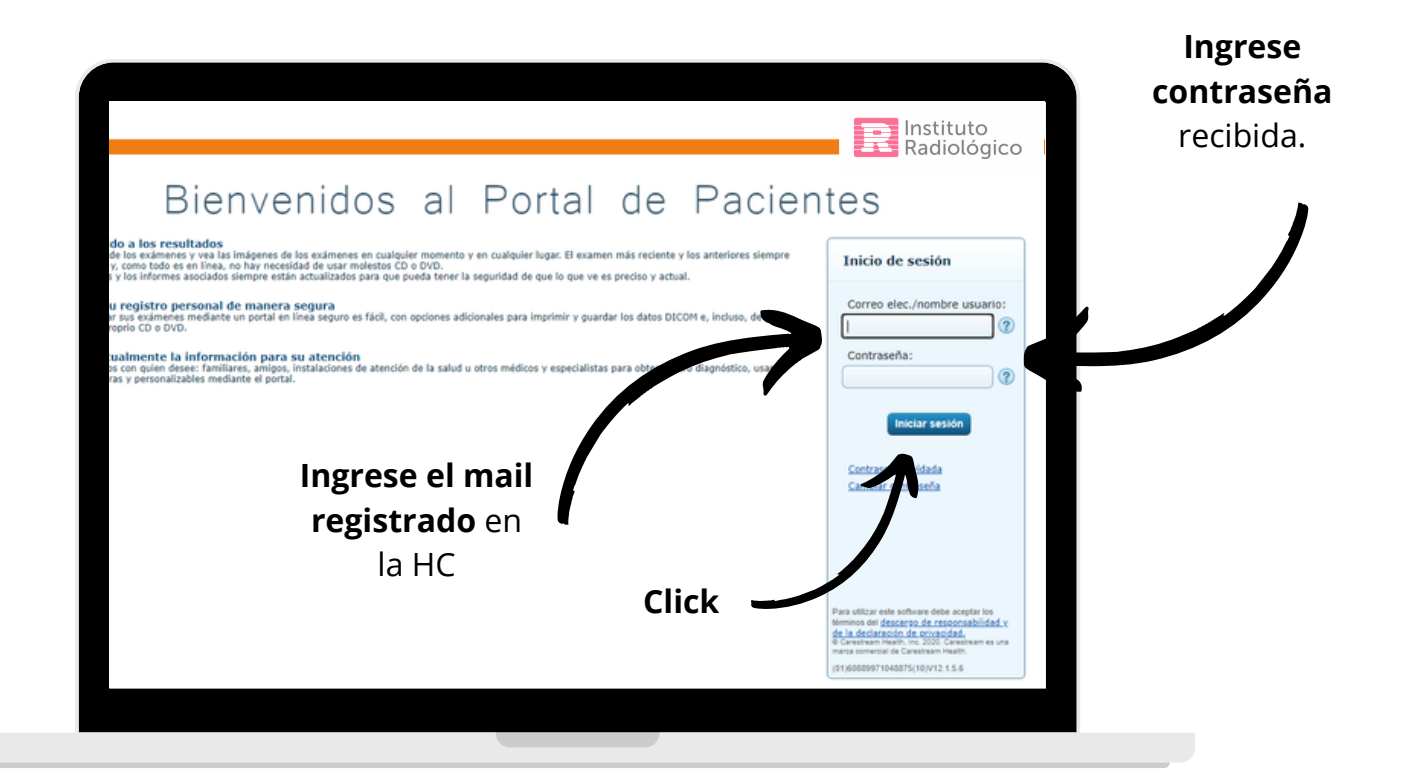

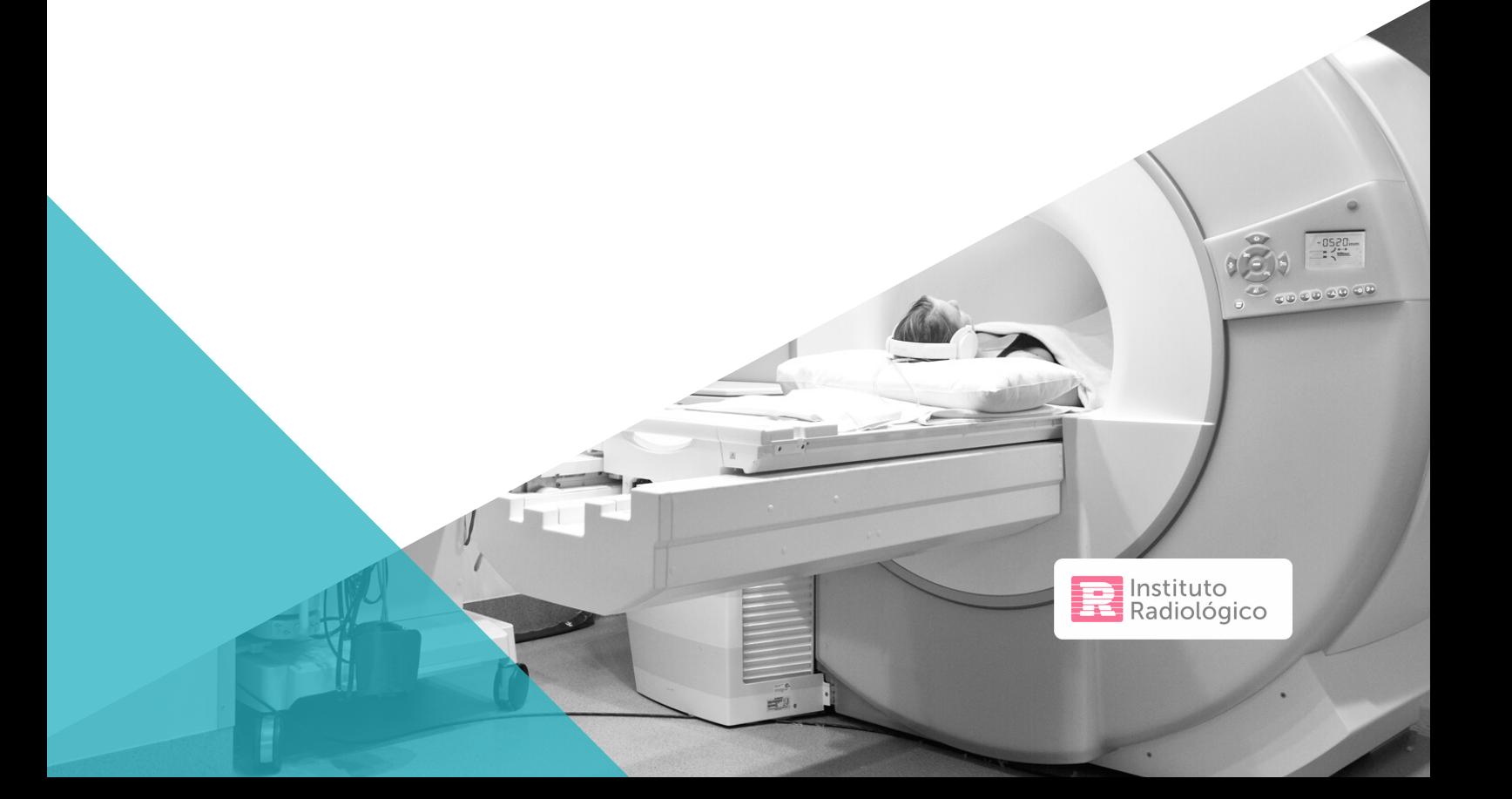

#### ¿Cómo cambio la contraseña recibida?

Una vez registrados los datos solicitados en el punto anterior, el sistema, por defecto, le pedirá que **CAMBIE LA CONTRASEÑA RECIBIDA** (antigua). Cumplimentado este cambio, el sistema, le pedirá que ingrese, nuevamente los datos, para confirmar los cambios.

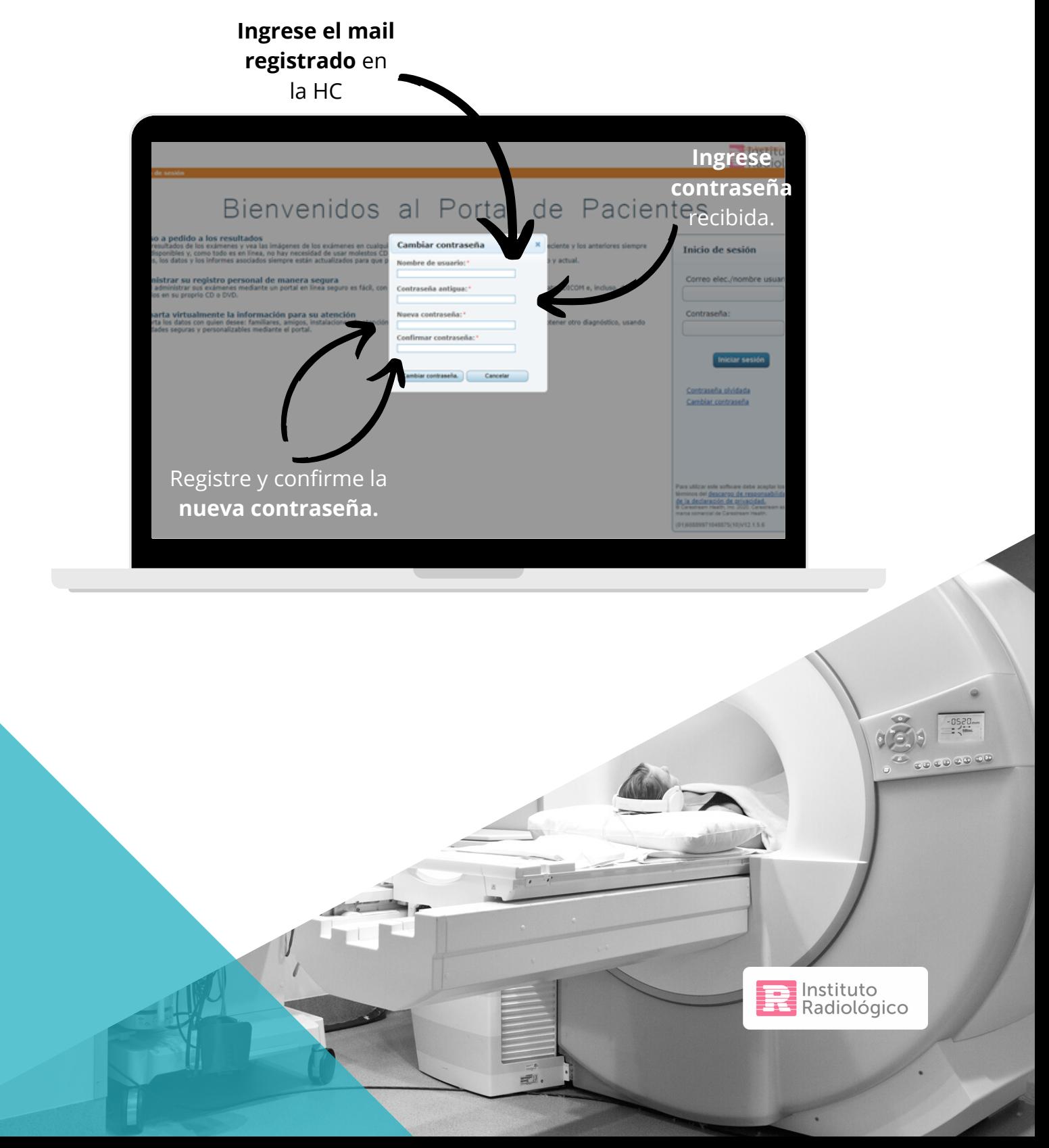

### Ya registré mi usuario y cambié la contraseña: ¿Cómo visualizo mis estudios?

Luego de realizarse estudios en el IR, le llegará un mail indicándole que: "su estudio está informado". En esta instancia, deberá ingresar a: wwww.iradiologico.com.ar y hacer "click" en "VER MIS ESTUDIOS" e ingresar usuario y contraseña.

**EJEMPLO | Asunto del mail:** Instituto Radiológico. Su estudio está informado.

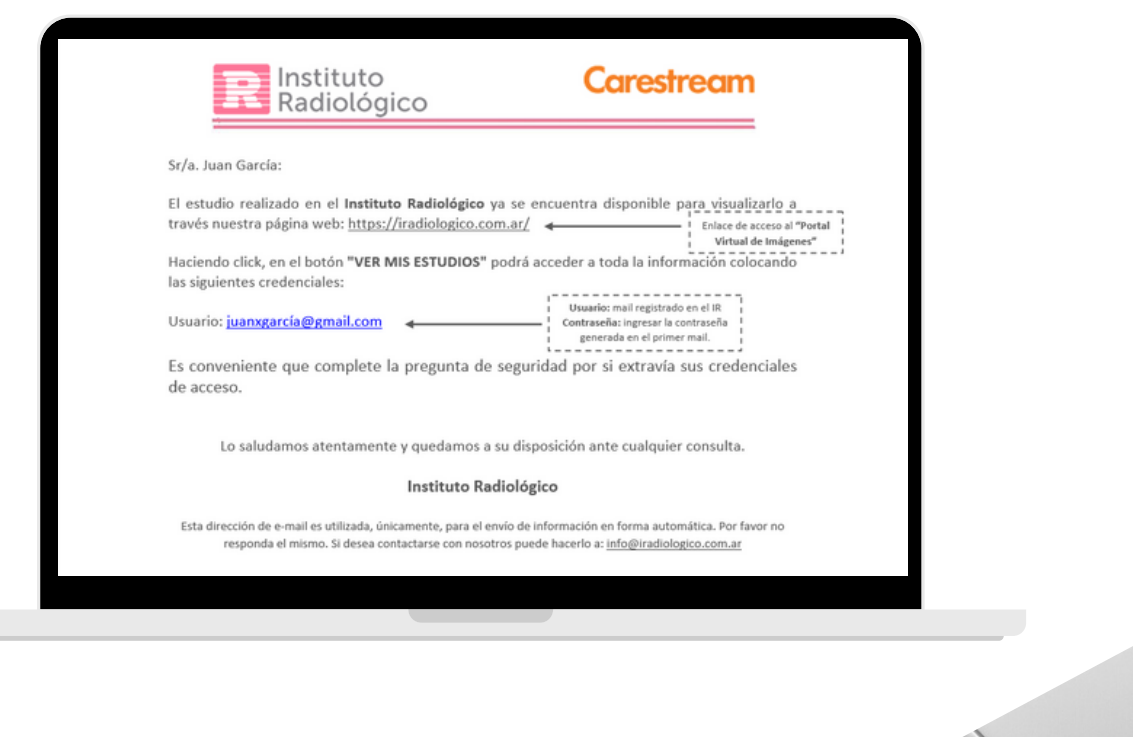

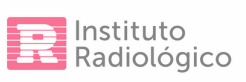

### Visualización de Estudios

**1- Pantalla de inicio:** En esta pantalla aparecerá visible el último estudio realizado.

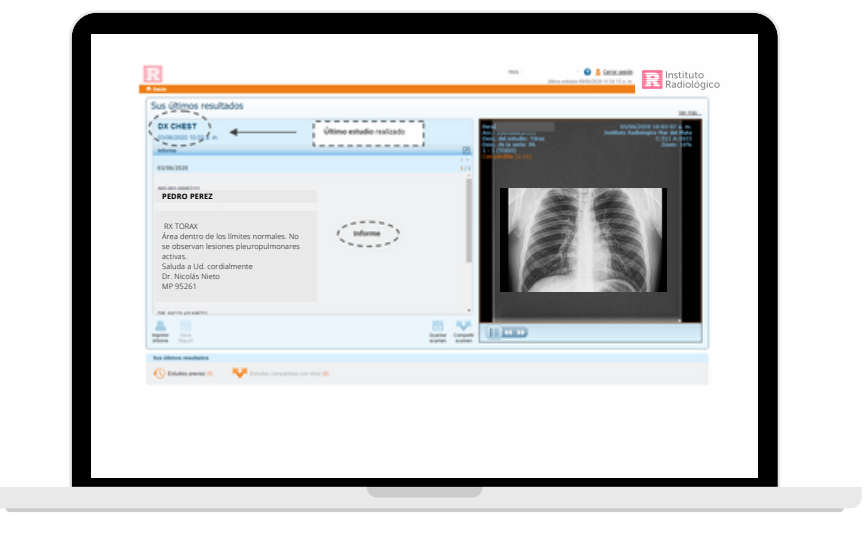

**2- Visualización de estudios previos.** Para ver todos los estudios realizados, deberá hacer "click" en: "Estudios previos".

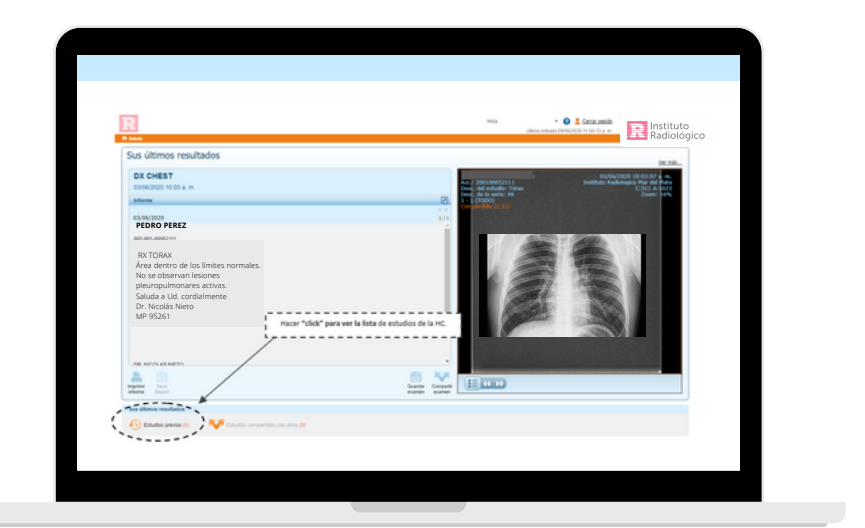

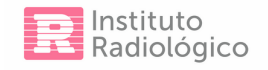

**3- Exámenes previos.** En la pantalla de "exámenes previos" podrá ver el listado completo de los estudios que se realizó en el IR desde el 2018 a la actualidad. Para visualizar el resultado de sus prácticas, sólo deberá hacer "click" en el ícono deseado.

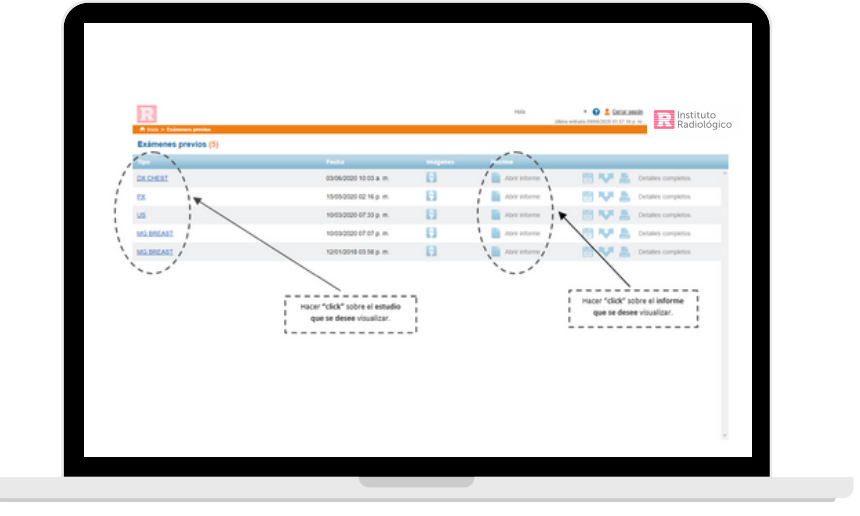

**4- Guardar estudios.** Hay tres instancias de guardado:

**a)** Pantalla de inicio:

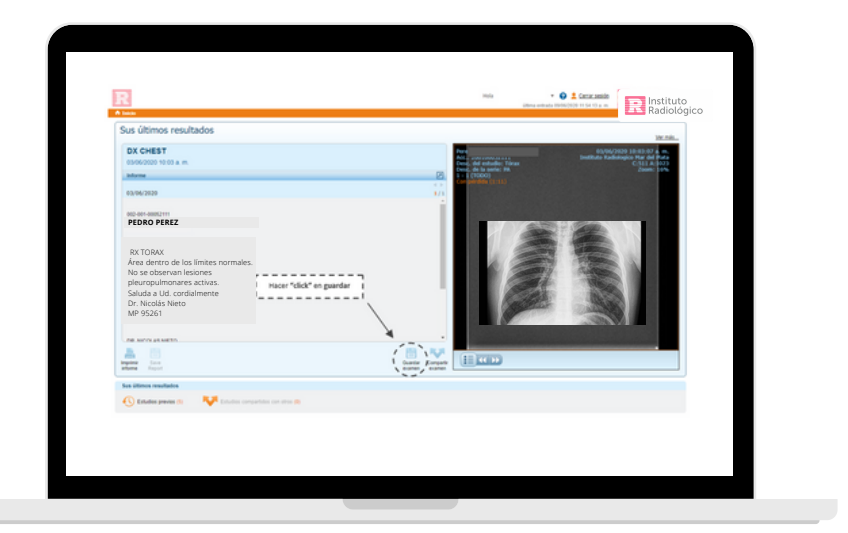

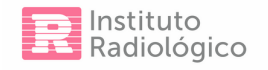

**b-** Pantalla de "Exámenes previos":

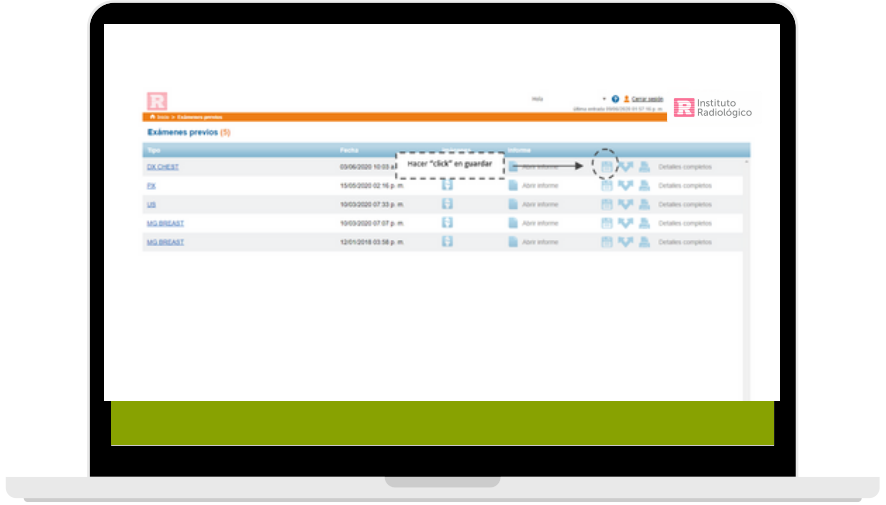

**c-** Pantalla de visualización de estudios previos:

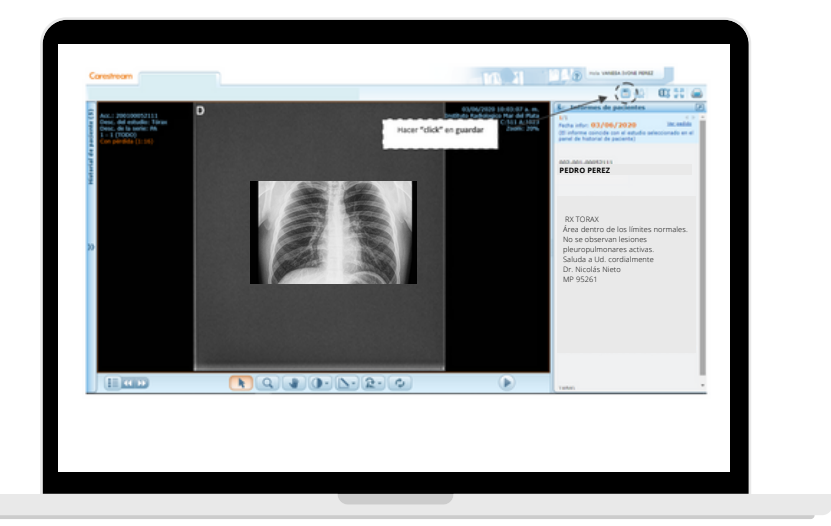

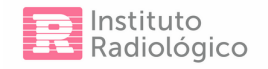

**d-** Una vez hecho el "click", en cualquiera de las instancias de guardado, se abrirá un cuadro de diálogo: "Proceso de guardado". Este proceso, se reproduce automáticamente y, una vez finalizado, nos ofrece la opción: "guardar como". Los archivos se guardan como jpg (foto), en el caso de los celulares, de acuerdo a los permisos de cada dispositivo, se guardará como foto o archivo.

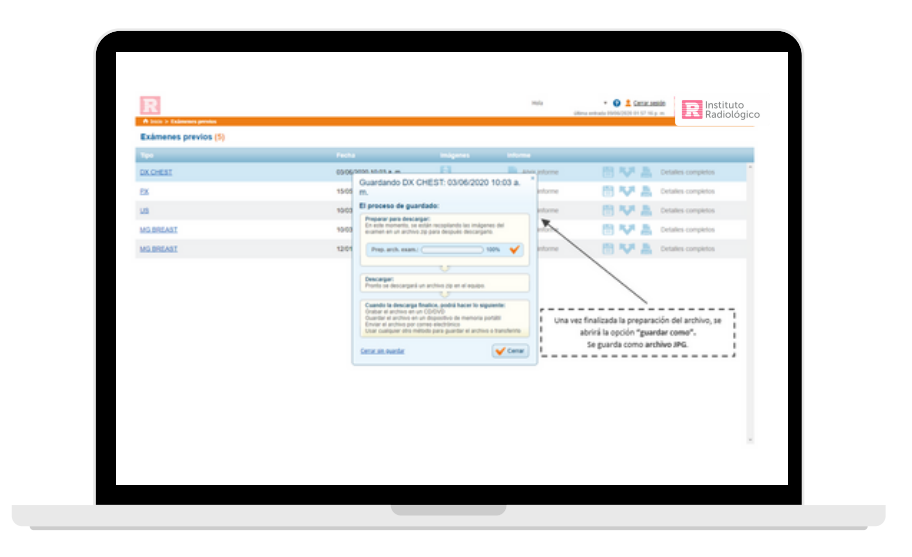

- **5- Compartir estudios.** Hay tres instancias para compartir estudios.
- **a)** Pantalla de inicio:

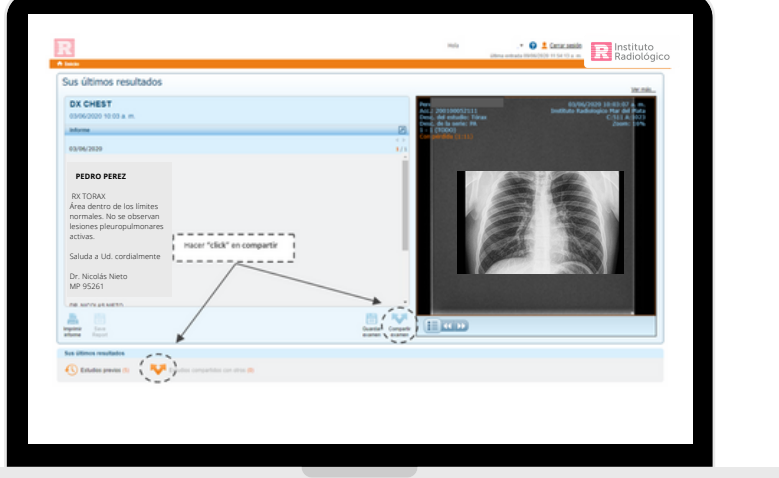

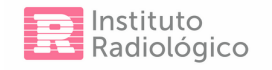

**b-** Pantalla de "Exámenes previos":

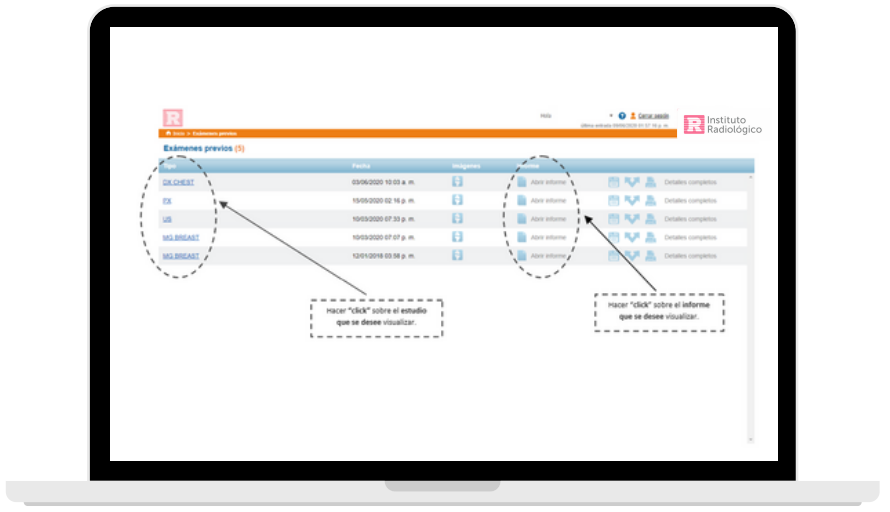

**c)** Pantalla de visualización de estudios previos:

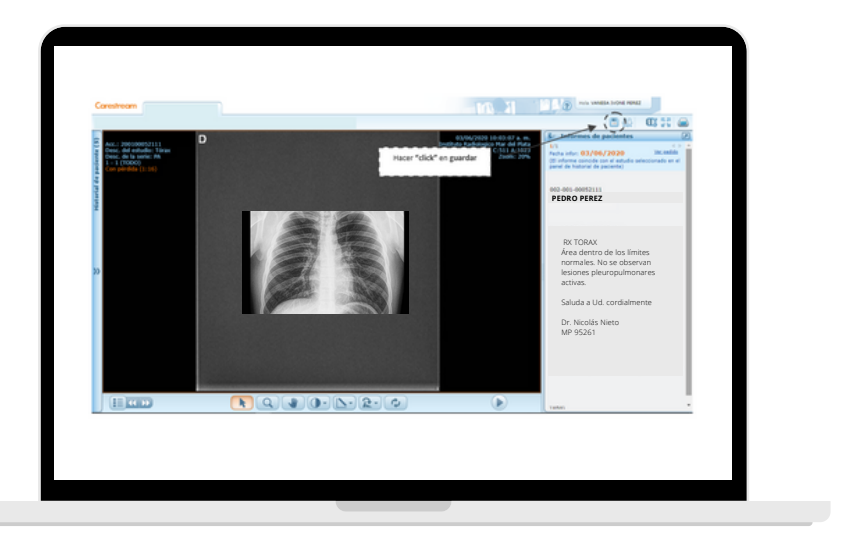

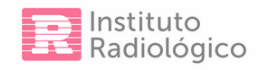

**d-** Una vez hecho el "click", en cualquiera de las instancias para compartir, se abre un cuadro de diálogo:

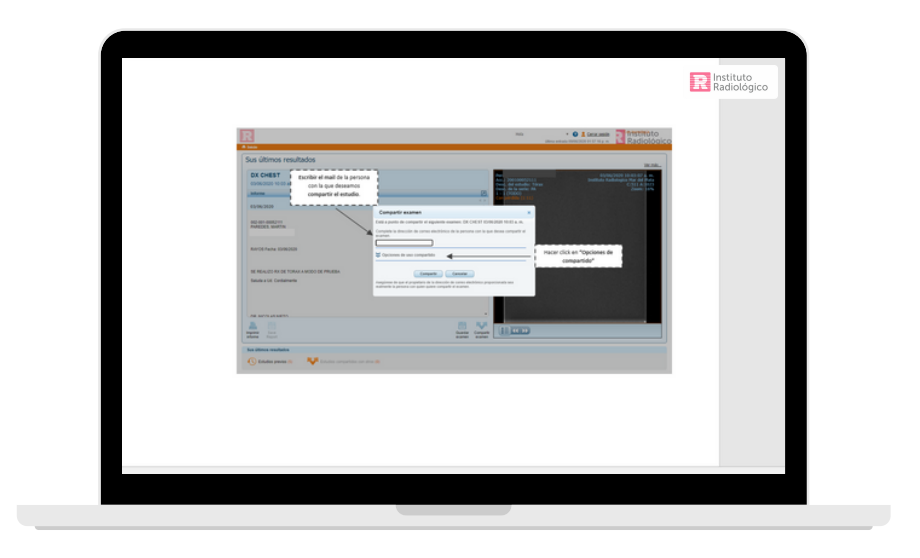

**e-** Opciones de uso compartido:

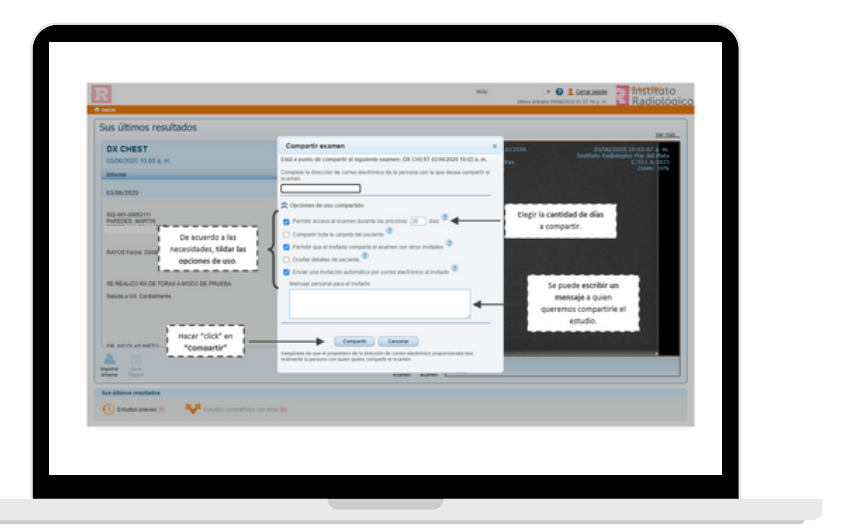

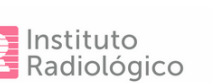

**f-** Una vez que hacemos "click" en **"Compartir"**, el estudio se comparte automáticamente al mail ingresado pero, también, se genera un link de enlace que se puede copiar para mandarlo desde cualquier casilla de correo. En esta instancia, sólo hay que copiar el enlace o hacer "click" en "Aceptar" para finalizar la operación.

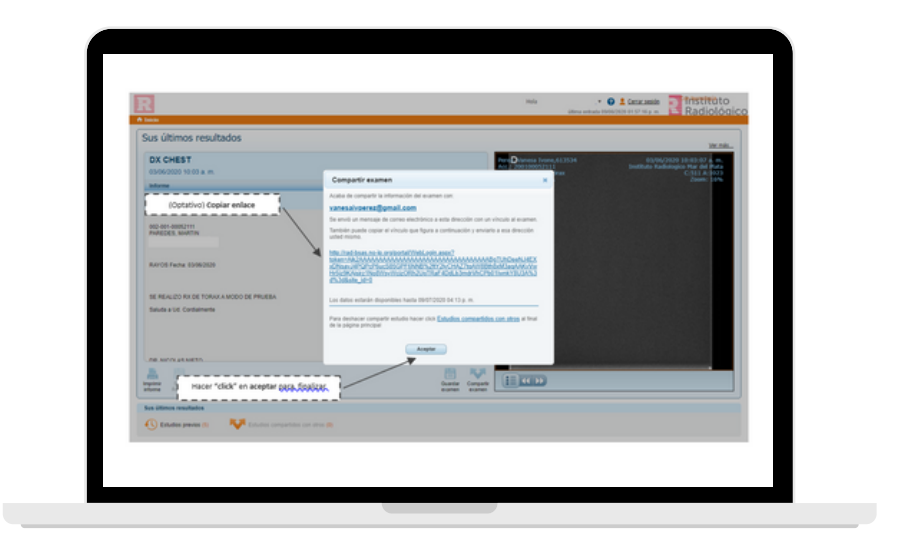

#### **6- Imprimir estudios.**

**a)** Pantalla de inicio:

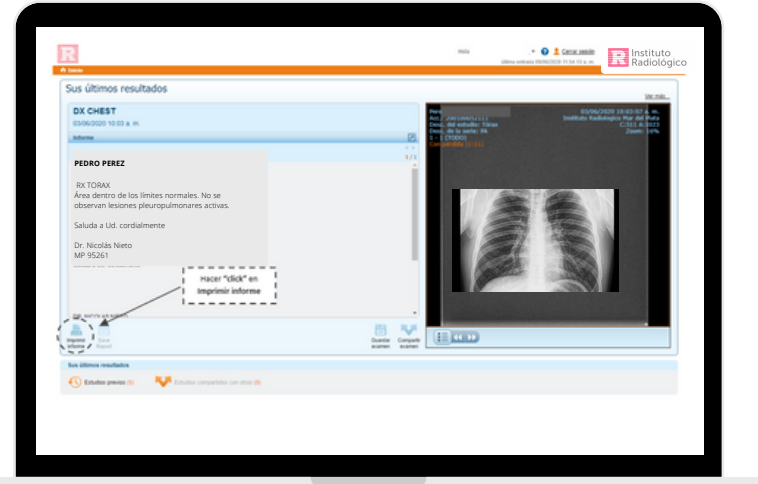

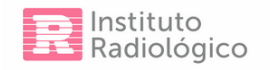

**b-** Pantalla de "Exámenes previos":

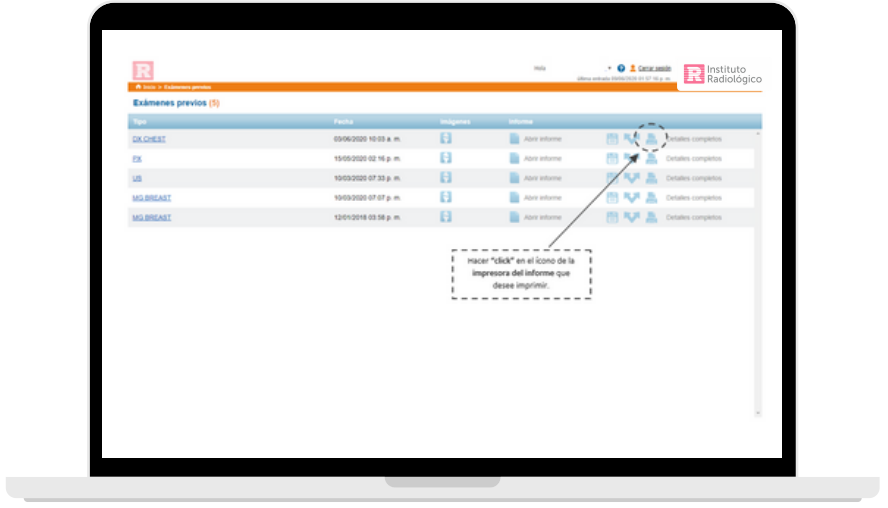

**c)** Pantalla de visualización de estudios previos:

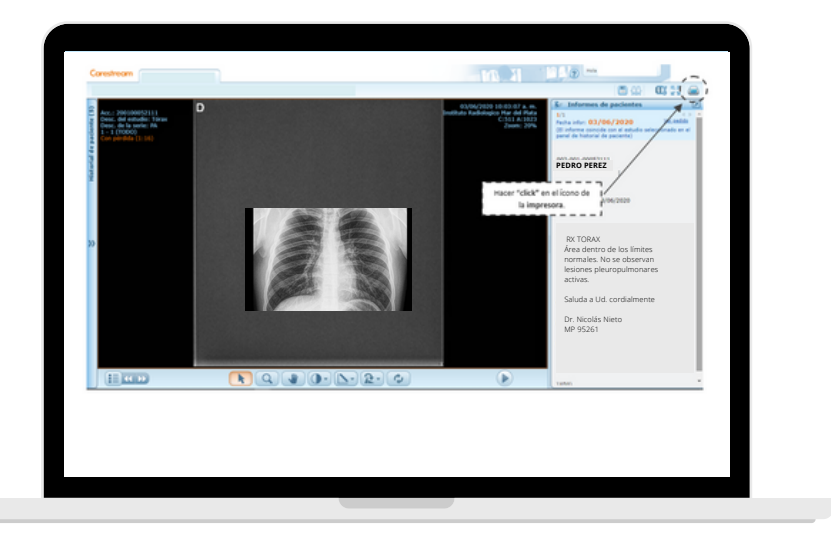

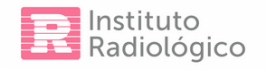